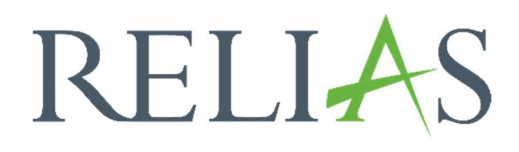

# Dokument anfordern

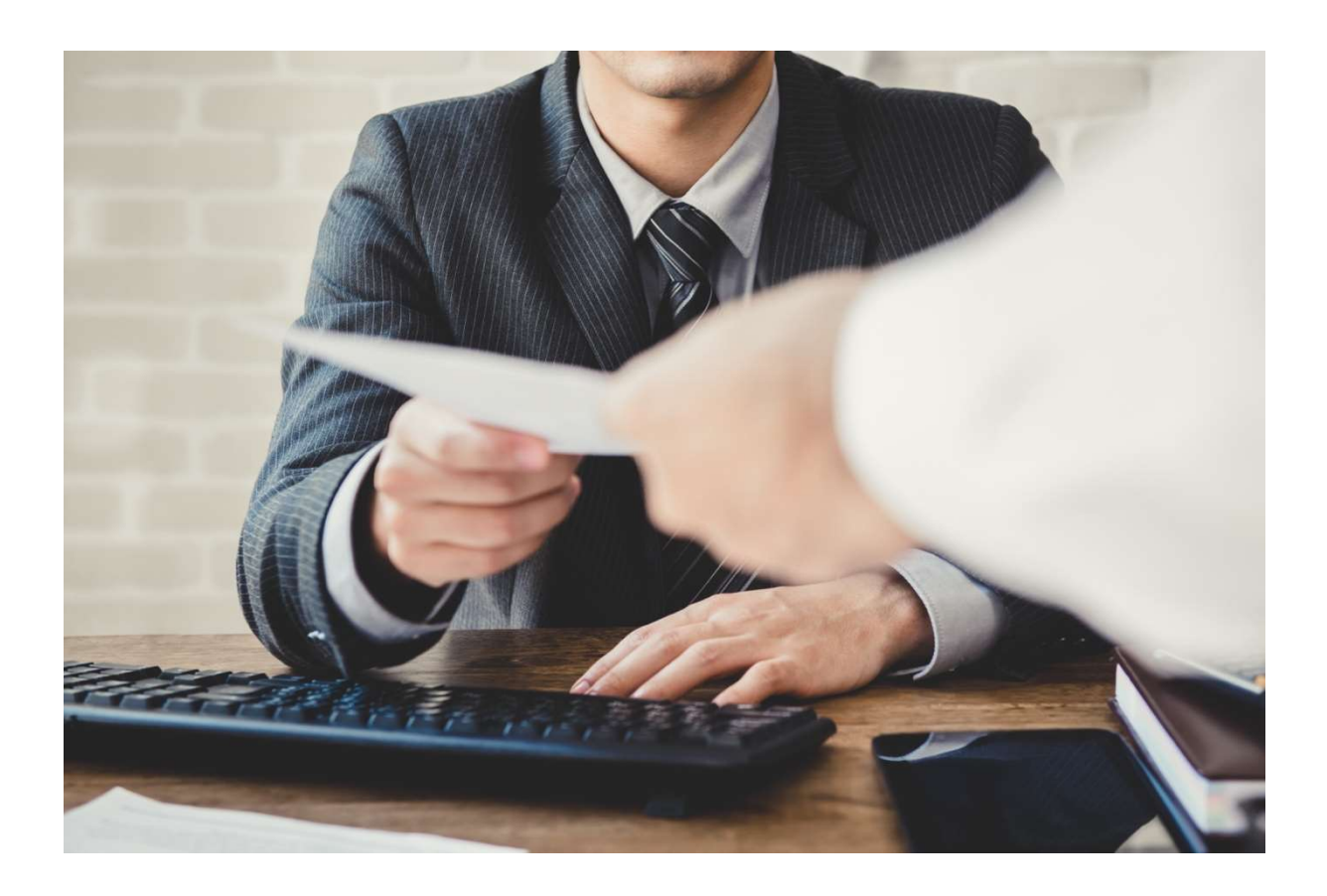

## Dokument anfordern

"Dokument anfordern" ist ein Modul, mit dem Sie einfach und effizient die außerschulischen Anforderungen für jeden einzelnen Mitarbeitenden dokumentieren können. Das Modul enthält keine Inhalte oder Prüfungen und wird häufig verwendet, um beispielsweise Führerscheinkopien oder Bescheinigungen für einen Erste-Hilfe-Kurs nachzuverfolgen.

Diese außerschulischen Anforderungen können nicht durch die Absolvierung eines Relias Moduls erreicht werden und werden daher von Lernenden außerhalb des Portals erworben.

Dateien und/oder Dokumente können von Lernenden in das System hochgeladen werden. Administrator\*innen oder Führungskräfte mit Anmeldeverwaltung haben anschließend die Möglichkeit diese über das Portal einzusehen und zu überprüfen. Nach dem Prozess muss das Modul für die Lernenden mit den eingereichten Dateien/Dokumenten als abgeschlossen markiert werden. Das Modul "Dokument anfordern" kann zu Lehrplänen hinzugefügt werden.

Bitte beachten Sie: Es ist den Nutzer\*innen ausdrücklich untersagt, geschützte Krankenakten oder andere, dem Datenschutzgesetz unterliegenden, sensiblen Information auf Relias LMS zu laden. Relias übernimmt keinerlei Verantwortung für Schäden, die Ihnen aufgrund mangelnder Konformität mit den Bestimmungen entstehen.

## "Dokument anfordern" erstellen

Um das Modul "Dokument anfordern" zu erstellen, wählen Sie zunächst den Menüpunkt "Bildung", anschließend "Module" und danach "Modulliste" aus. Anschließend klicken Sie auf den Button "Neues Modul" (siehe Abbildung 1).

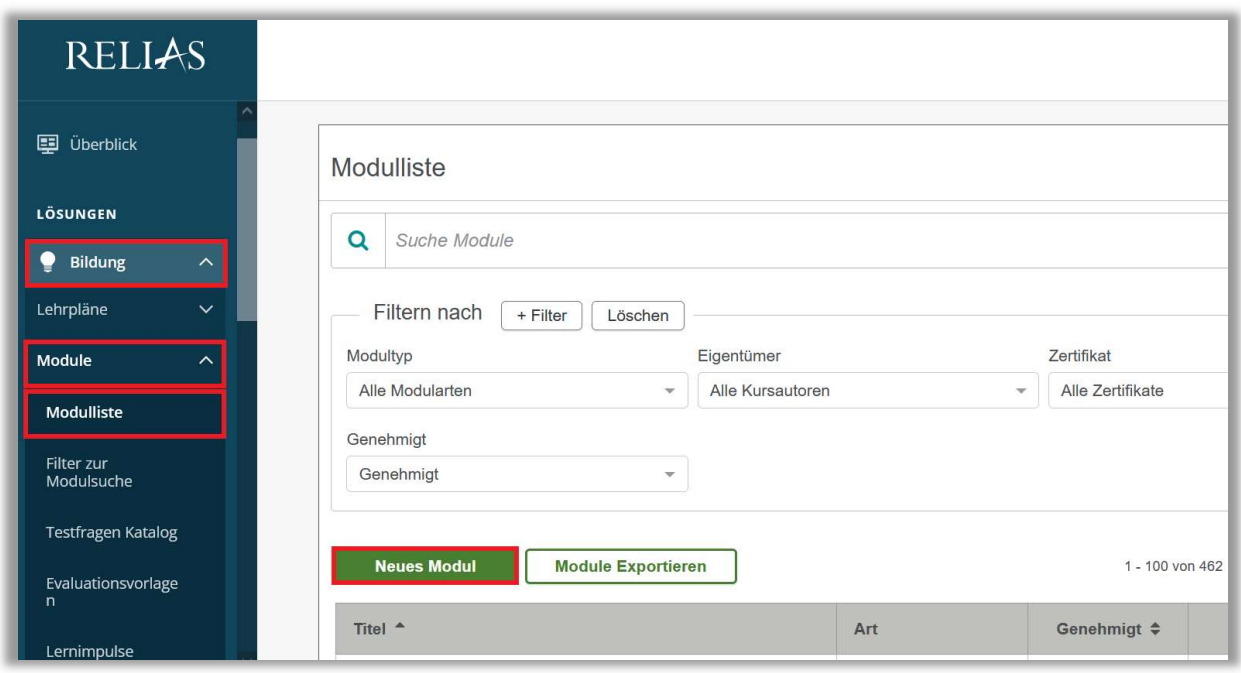

Abbildung 1 – Erstellen eines neuen Moduls

Wählen Sie "Dokument anfordern" aus der Liste aus. Wenn Sie auf das Pluszeichen links im Bild klicken, erhalten Sie eine kurze Beschreibung (siehe Abbildung 2). Zum Erstellen des Moduls klicken Sie auf den Pfeil rechts > oder auf den Titel "Dokument anfordern".

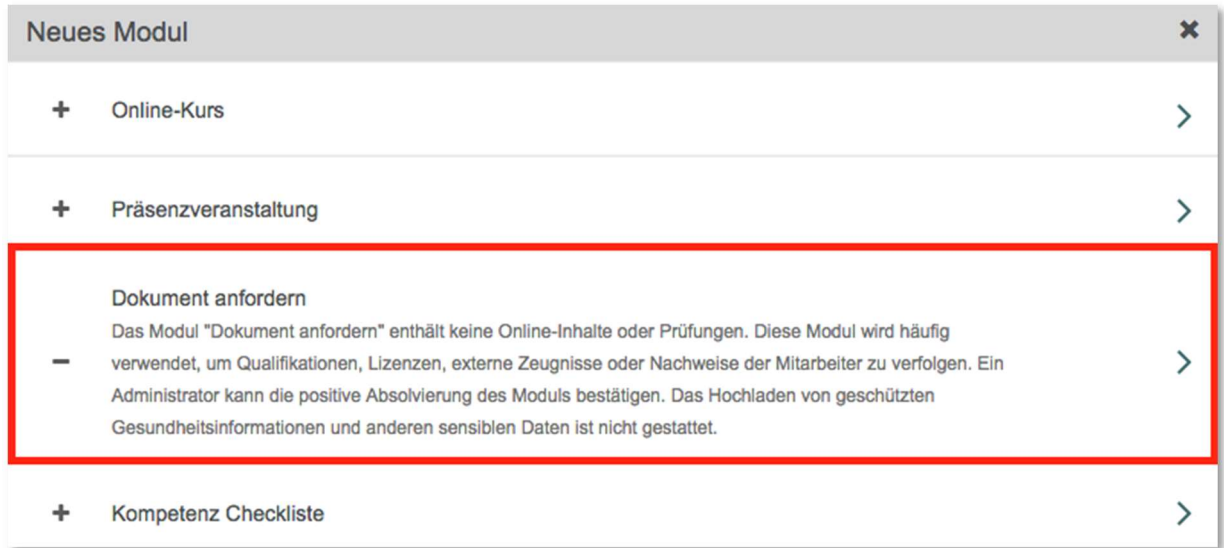

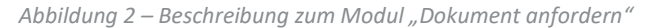

## Abschnitt 1: Code, Titel & Beschreibung

Geben Sie zunächst einen Titel und die angerechneten Stunden für das Dokument ein. Die blau hinterlegten Felder sind Pflichtfelder. Optional können Sie auch einen Modulcode und eine Beschreibung hinzufügen (siehe Abbildung 3).

Modulcode: Sie können jeden alphanumerischen Code eingeben, um Ihr Modul eindeutig zu identifizieren. Möglicherweise möchten Sie eine Abkürzung Ihres Einrichtungsnamens, des Modultitels und/oder eine Nummer in den Code aufnehmen, um die Suche nach dem Dokument in Zukunft zu erleichtern. Wenn Sie keinen eigenen Modulcode eingeben, kreiert das System automatisch einen Zahlencode für Sie.

Angerechnete Stunden: Ist die Anzahl der Stunden, die ein Lernender nach Abschluss des Moduls erhält und kann auch in den Berichten angezeigt werden.

Titel: Ist der Name des Moduls, so wie er in der Modulliste und bei den Lernenden erscheint.

Beschreibung: Hier können Sie Ihren Lernenden Anweisungen zum Inhalt geben, zum Beispiel welche Dokumente erforderlich sind.

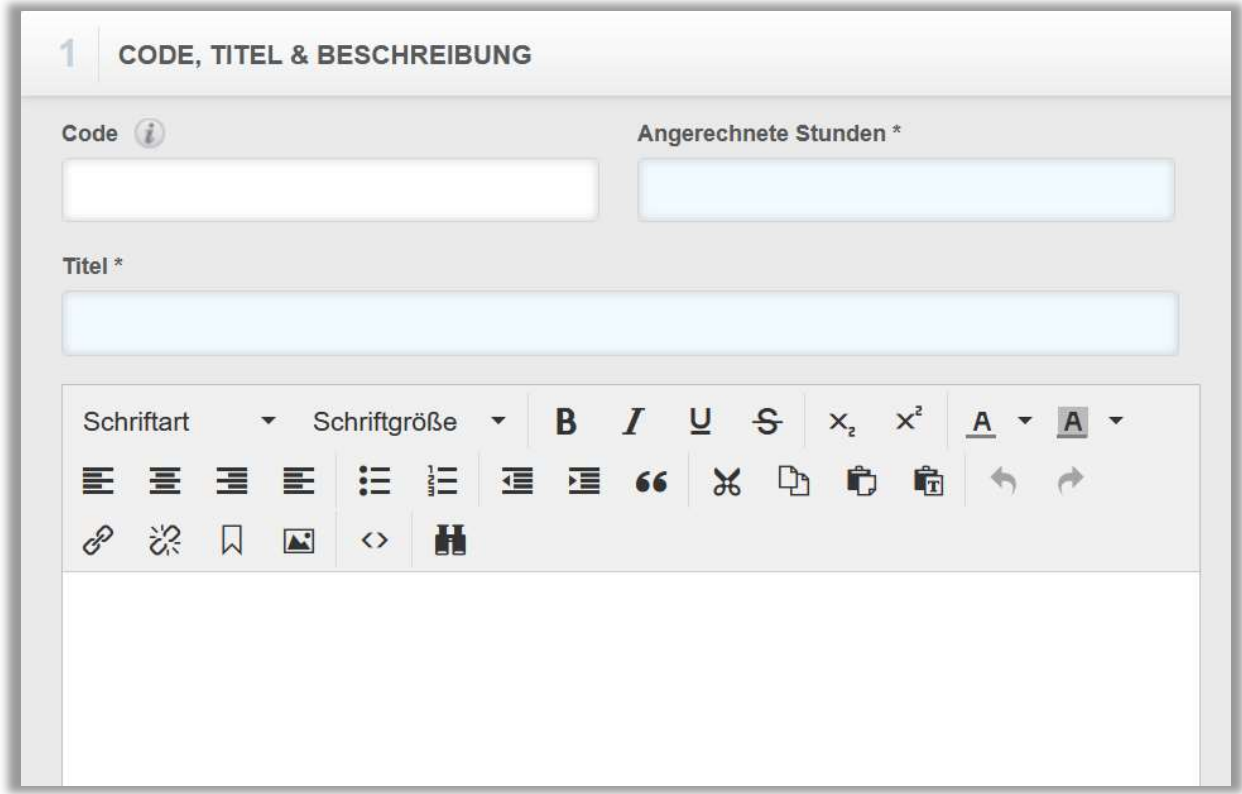

Abbildung 3 – Code, Titel und Beschreibung

## Abschnitt 2: Dozent

Sie können optional eine\*n Dozent\*in für das Modul hinterlegen. Diese\*r erhält E-Mails, falls angemeldete Lernende bei der Bewältigung des Moduls Hilfe benötigen. Im Drop-down-Menü werden Ihnen die zur Verfügung stehenden Dozenten angezeigt. Die Auswahl ist auf eine Person beschränkt (siehe Abbildung 4).

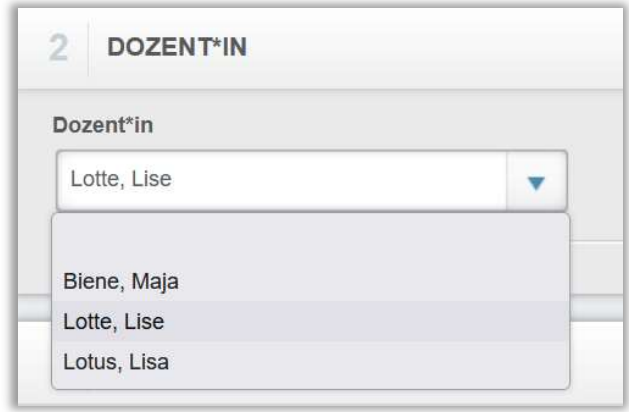

Abbildung 4 – Hinterlegen eines\*r Dozent\*in

## Abschnitt 3: Registrierungseinstellungen

In den Registrierungseinstellungen auf der rechten Seite können Sie festlegen, ob Ihre Lernenden sich selbstständig zu dem Modul anmelden können und ob Lernende mit eigeschränktem Zugriff auf das Modul zugreifen können. Wählen Sie "ja" bei "Zugelassen für die Anmeldung", wenn das Modul im Wahlkurskatalog sichtbar für Ihre Lernenden aufgelistet werden soll (siehe Abbildung 5).

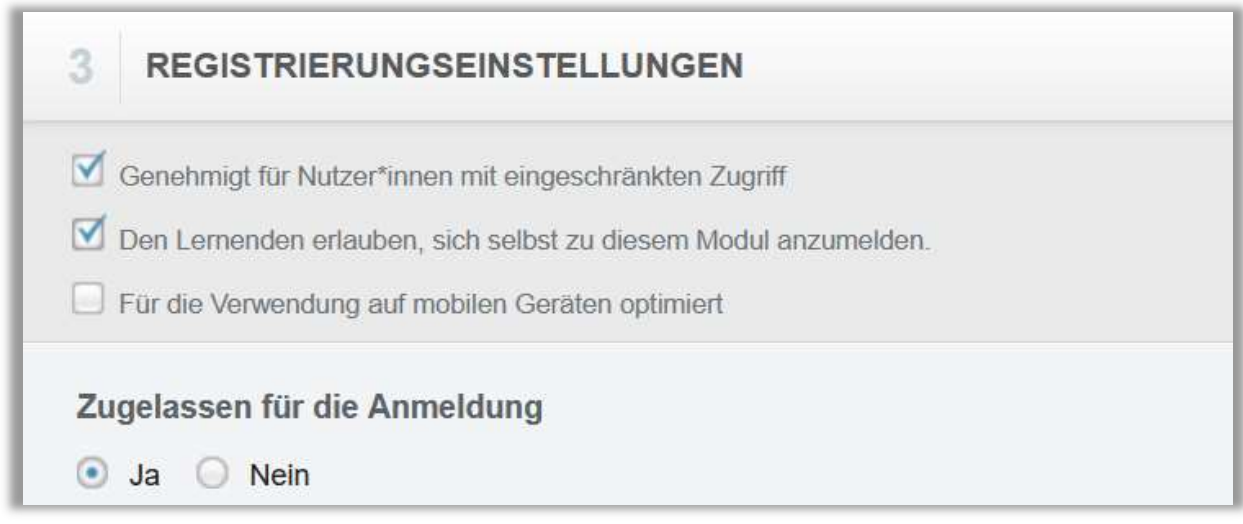

Abbildung 5 - Registrierungseinstellungen

Stellen Sie anschließend sicher, dass Sie Ihre Eingaben speichern (siehe Abbildung 6).

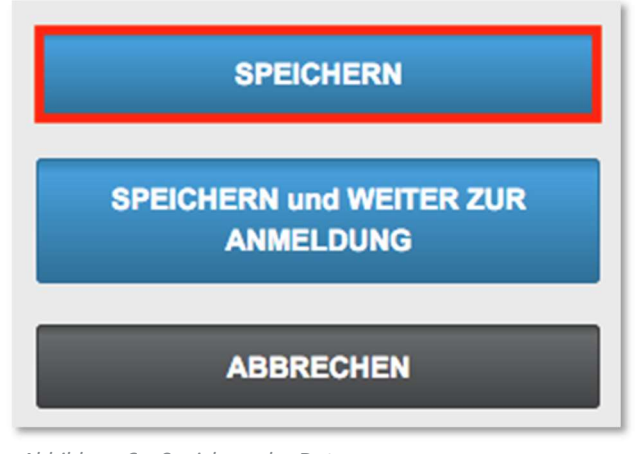

Abbildung 6 – Speichern der Daten

## Lernende zum Modul "Dokument anfordern" anmelden

Sie können Lernende auf drei verschiedene Arten für das Modul "Dokument anfordern" anmelden:

- 1. direkt über das Modul "Dokument anfordern", nachdem Sie es erstellt haben
- 2. über Module und Anmeldung
- 3. über einen Lehrplan (wenn das Modul vorher zu einem Lehrplan hinzugefügt wurde).

Um Lernende direkt aus dem Modul anzumelden, folgen Sie den Anweisungen unten.

Um Lernende über einen Lehrplan in das Modul einzutragen, lesen Sie die Anleitung "Manuelle Anmeldung von Lernenden in einen Lehrplan" oder "Automatische Anmeldung von Lernenden in einen Lehrplan", nachdem Sie Ihren Lehrplan erstellt haben.

Klicken Sie auf "Speichern und weiter zur Anmeldung" (siehe Abbildung 7).

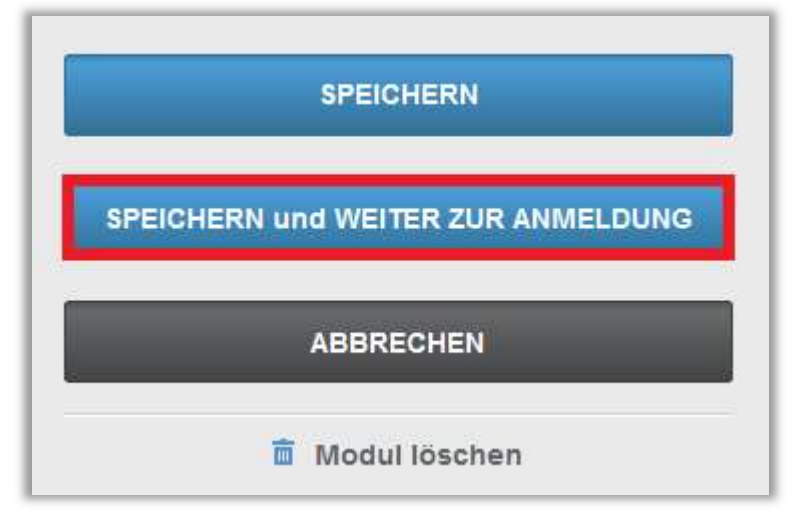

Abbildung 7 – Anmeldung nach dem Speichern

Sie befinden sich nun in dem Anmeldebereich des Modules. Um mit der Anmeldung der Lernenden für den Lehrplan zu beginnen, klicken Sie auf den Reiter "Anmeldung" und wählen gegebenenfalls ein Fälligkeitsdatum aus.

Sie können auf die Schaltfläche "+ Filter" klicken, um Ihre Lernenden nach Benutzereigenschaften zu filtern und einzugrenzen.

So können Sie beispielsweise nach allen Lernenden suchen, die einer bestimmten Abteilung zugeordnet sind (siehe Abbildung 8).

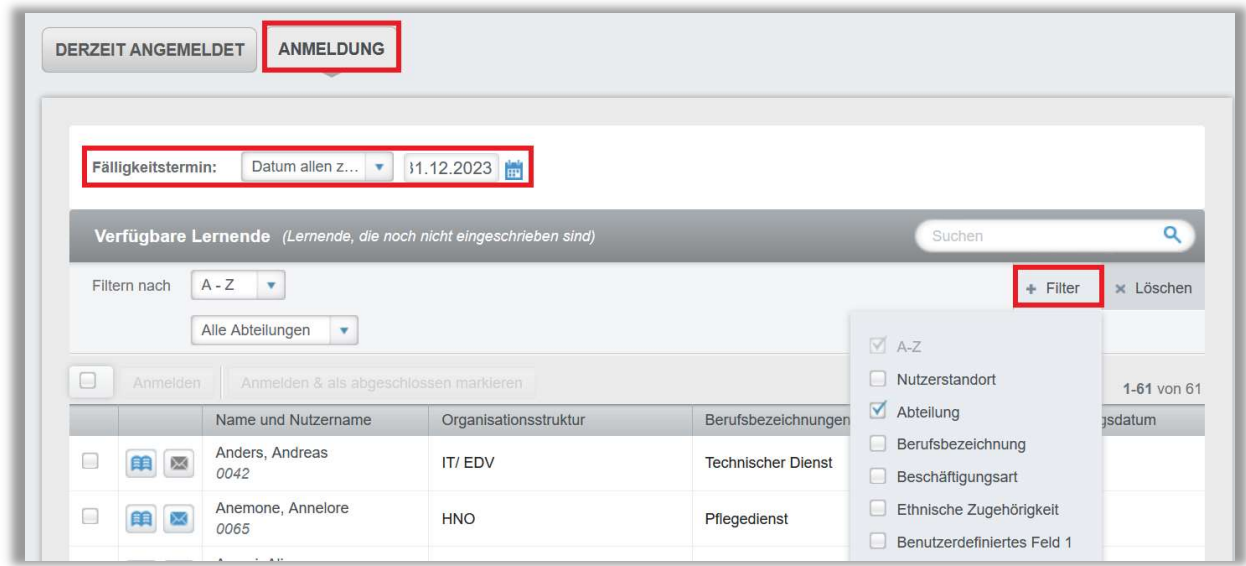

Abbildung 8 – Nach Lernenden filtern

Nachdem Sie die Lernenden gefunden haben, die Sie anmelden möchten, aktivieren Sie die Kontrollkästchen neben dessen Namen.

Sie können auch das oberste Kontrollkästchen anklicken, um "Alle Lernenden" auszuwählen, die den von Ihnen gewählten Filterkriterien entsprechen. Klicken Sie danach auf die Schaltfläche "Anmelden" (siehe Abbildung 9).

| Anmelden | Anmelden & als abgeschlossen markieren |                       |                                |                   |  |
|----------|----------------------------------------|-----------------------|--------------------------------|-------------------|--|
|          | Name und Nutzername                    | Organisationsstruktur | Berufsbezeichnungen            | Einstellungsdatum |  |
| 图        | Kästchen, Karo<br>0058                 | Ergotherapie          | Medizinisch-technischer Dienst | 01.10.1985        |  |
| 图        | Laus, Laura<br>0034                    | Ergotherapie          | Medizinisch-technischer Dienst | 25.05.2020        |  |
| 图        | Moped, Moritz<br>0068                  | Ergotherapie          | Medizinisch-technischer Dienst |                   |  |

Abbildung 9 – Anmelden von Lernenden

## Dateien hochladen und Lernende als abgeschlossen markieren (als Administrator\*in und als Führungskraft):

Das Modul "Dokument einreichen" ermöglicht es Ihnen, mehrere Dateien für jeden Lernenden hochzuladen. Anhänge können hochgeladen, angehängt und hinterher vom Lernenden selbst, der zugeordneten Führungskraft sowie allen Administrator\*innen eingesehen werden. Alle Anhänge können ausgedruckt und heruntergeladen werden. Ein\*e Administrator\*in oder eine Führungskraft mit der Anmeldeberechtigung muss das Modul für angemeldete Lernende als abgeschlossen markieren.

#### Hochladen von Dateien und als abgeschlossen markieren:

Nachdem Sie die Anmeldung von Lernenden für Ihr Modul abgeschlossen haben, klicken Sie auf die Registerkarte "Derzeit Angemeldet", um alle angemeldeten Lernenden einzusehen.

Sie sehen in der rechten Spalte den Titel "Datei hochladen". In der Spalte Datei hochladen gibt es zwei Symbole: eines zum Hochladen von Dateien oder Dokumenten | | und das andere zum Anzeigen der importierten Anhänge | | . Klicken Sie auf das Symbol für "Datei hochladen" (E) (siehe Abbildung 10).

|              | <b>ANGEMELDETE LERNENDE</b> | ANMELDEBERICHT ▶   LERNER EXPORTIEREN ▶ |                         |                    |                             |                           | Suchen                    | Q                         |
|--------------|-----------------------------|-----------------------------------------|-------------------------|--------------------|-----------------------------|---------------------------|---------------------------|---------------------------|
| Filtern nach | $A - Z$                     | $\overline{\mathbf{v}}$                 |                         |                    |                             |                           | Filter<br>÷               | $\times$ Löschen          |
| □            | Abmelden                    | Verfügbarkeitsdatum ändern              | Fälligkeitsdatum ändern |                    | Als abgeschlossen markieren |                           | E-Mail an alle Teilnehmer | $1-5$ von $5$             |
|              |                             | Name und                                | Organisationsstruktur   | Prüfungs-<br>Reset | Abgeschlossen               | Verfügbarkeitsdatum<br>î. | Fälligkeitstermin         | <b>Datei</b><br>hochladen |
|              |                             | Nutzername                              |                         |                    |                             |                           |                           |                           |
| o            | 照<br>×                      | Kästchen, Karo<br>0058                  | Ergotherapie            |                    |                             | 31.05.2023                | 31.12.2023                | Q<br>閛                    |
| □            | $\boxtimes$                 | Laus, Laura<br>0034                     | Ergotherapie            |                    |                             | 31.05.2023                | 31.12.2023                |                           |

Abbildung 10 – Hochladen von Dateien

Klicken Sie auf die Schaltfläche "Wählen Sie eine Datei", um auf Ihrem Computer nach der gewünschten Datei zu suchen.

Klicken Sie dann auf "Hochladen", um das ausgewählte Dokument für einen einzelnen Lernenden zu importieren (siehe Abbildung 11).

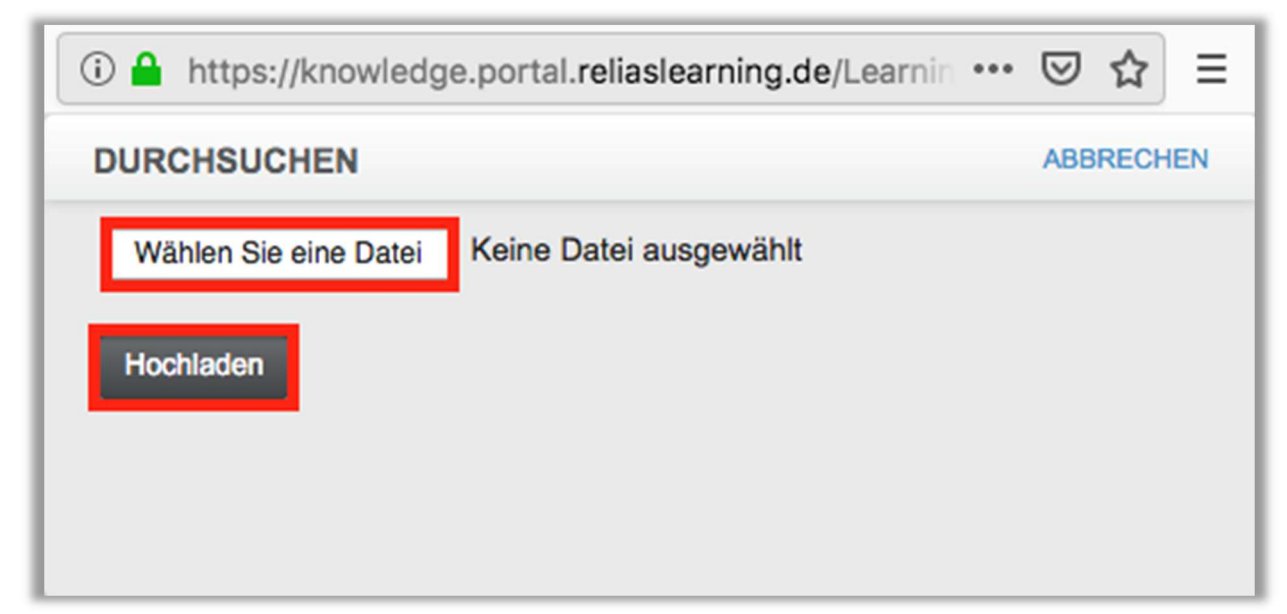

Abbildung 11 – Dokument auswählen

Das "Briefklammer"-Symbol ist nach erfolgreichem Upload blau eingefärbt und von einem Rahmen umgeben (siehe Abbildung 12). Klicken Sie auf das Symbol, um die importierte Anlage anzusehen oder zu drucken.

Um Lernende als abgeschlossen für das Modul zu markieren, klicken Sie auf das Kontrollkästchen links neben dem Namen des entsprechenden Lernenden.

Klicken Sie anschließend auf die Schaltfläche "Als abgeschlossen markieren". Es öffnet sich ein weiteres Fenster, in welchem Sie optional eine Note (Prozentual) eingeben können und ein Abschlussdatum eintragen müssen (siehe Abbildungen 12 und 13). Das Feld "Abgeschlossen" ist ein Pflichtfeld und muss ausgefüllt werden.

| L | Abmelden | Verfügbarkeitsdatum ändern   |                       | Fälligkeitsdatum ändern |                    | Als abgeschlossen markieren |                          | E-Mail an alle Teilnehmer<br>$1-5$ von $5$ |                            |
|---|----------|------------------------------|-----------------------|-------------------------|--------------------|-----------------------------|--------------------------|--------------------------------------------|----------------------------|
|   |          | Name und<br>Nutzername       | Organisationsstruktur |                         | Prüfungs-<br>Reset | Abgeschlossen               | Verfügbarkeitsdatum<br>ı | Fälligkeitstermin                          | Datei<br>hochladen         |
| L | 巫        | Anders, Andreas<br>0042      | <b>IT/EDV</b>         |                         |                    |                             | 31.05.2023               |                                            | 刷<br>$\boldsymbol{\theta}$ |
| × | 館<br>✕   | Anemone,<br>Annelore<br>0065 | <b>HNO</b>            |                         |                    |                             | 31.05.2023               |                                            | Đ<br>$^{\rm 0}$            |
|   | 図        | Kästchen, Karo<br>0058       | Ergotherapie          |                         |                    |                             | 31.05.2023               | 31.12.2023                                 | 見                          |

Abbildung 12 – Lernende als abgeschlossen markieren

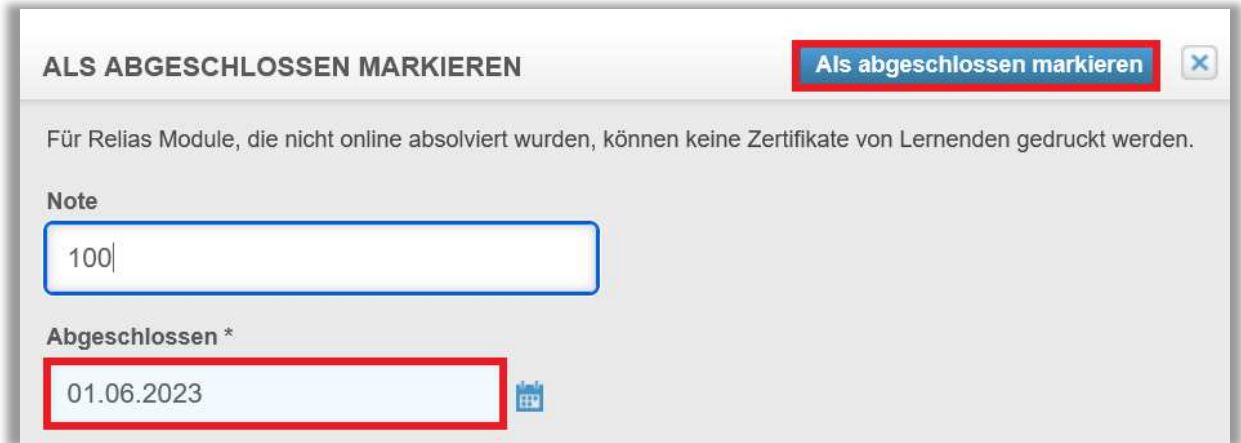

Bitte beachten Sie: Sie müssen kein Dokument in das Modul hochladen, um die Lernenden als abgeschlossen zu markieren.

#### Hochladen von Dateien als Lerner\*in:

Ihre Lernenden können auch selbst Dokumente in das Modul hochladen und anhängen und diese Anhänge zur Überprüfung an ihre Führungskraft senden. Danach werden automatisierte E-Mails vom System an die zugeordnete Führungskraft versendet, um ihn\*sie darüber zu informieren, dass ein Anhang vom Lernenden übermittelt wurde.

Die Führungskraft kann die Anlagen im Portal einsehen und entscheiden, ob sie den Lernenden als abgeschlossen markiert oder nicht.

Abbildung 13 - Dateneingabe

## Dokumente einreichen:

Klicken Sie als Lernender in dem Menüpunkt "Aufgaben" auf der Registerkarte "Alle Module" auf "Jetzt starten", um das Modul zu öffnen (siehe Abbildung 14).

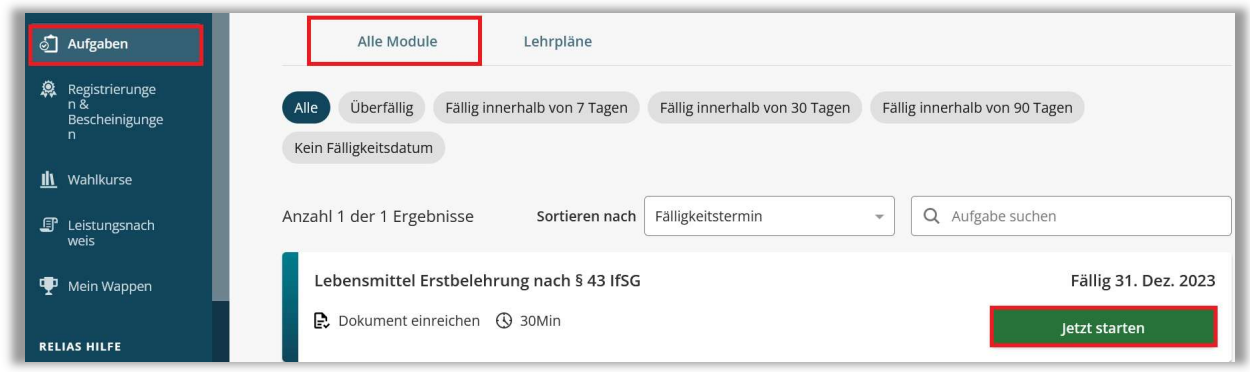

Abbildung 14 – Dokument einreichen als Lernender

Falls vorhanden, lesen Sie die Beschreibung/Anleitung für weitere Informationen über das zugeordnete und einzureichende Dokument. Häufig gibt es Hinweise darauf, welche Dokumentation benötigt wird, um für dieses Modul erfolgreich als abgeschlossen markiert zu werden. Klicken Sie anschließend auf "Wählen Sie eine Datei" (siehe Abbildung 15).

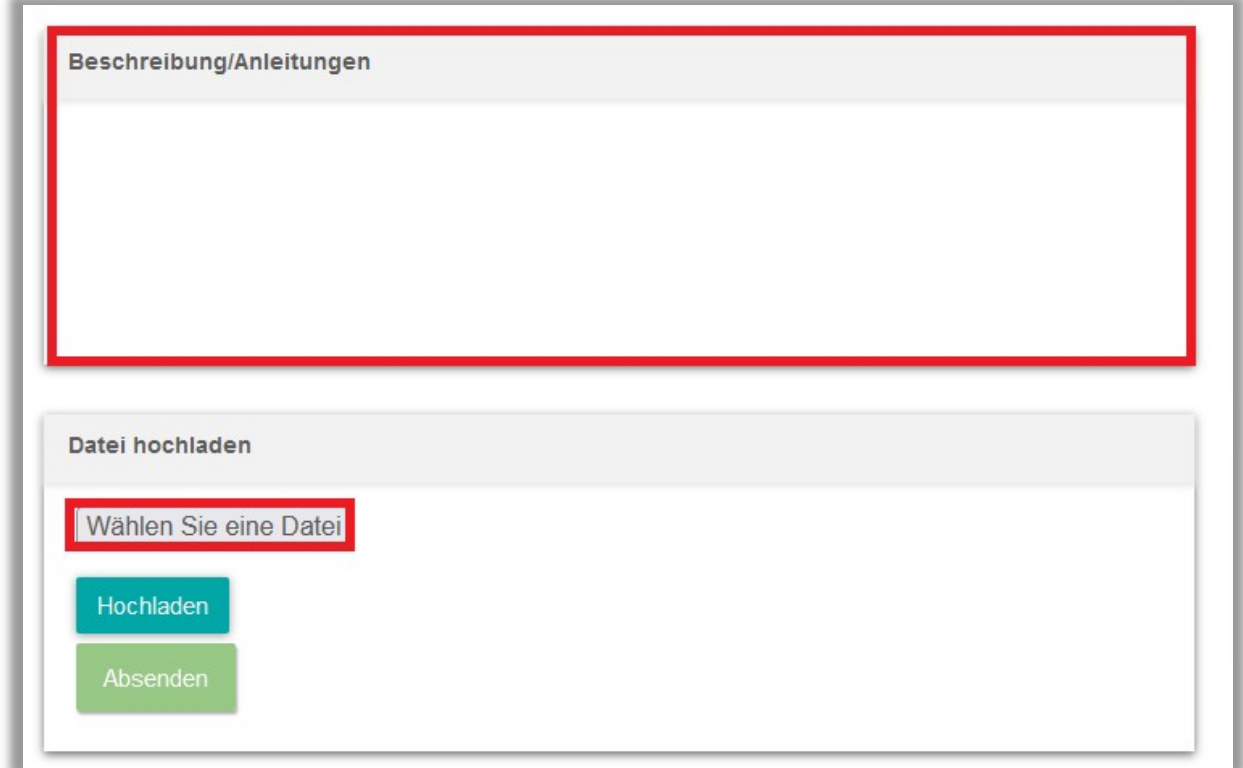

Abbildung 15 – Beschreibung Datei hochladen

Wählen Sie im sich nun öffnenden Popup-Fenster Ihres Browsers die entsprechende Datei aus und klicken Sie dann auf "Öffnen". Ihre Datei wird dem Modul nun hinzugefügt.

Nachdem Sie die erforderlichen Dateien hinzugefügt haben, klicken Sie auf die Schaltfläche "Hochladen". Nachdem Sie eine Datei hochgeladen haben, sehen Sie unter "Datei hochladen" den Dateinamen und die Dateigröße. Wenn Sie die hochgeladene Datei löschen möchten, klicken Sie auf das Papierkorbsymbol.

Klicken Sie auf die Schaltfläche "Absenden", um Ihre Anforderung an Ihre Führungskraft zu übermitteln (siehe Abbildung 16).

Die Schaltfläche "Absenden" löst eine E-Mail an Ihre Führungskraft aus, in der diese darüber informiert wird, dass Sie ein Dokument zur Genehmigung eingereicht haben. Ihre Führungskraft kann dann die hochgeladene(n) Datei(en) einsehen und entscheiden, ob Sie die Anforderungen, die als abgeschlossen markiert werden sollen, erfüllt haben oder nicht.

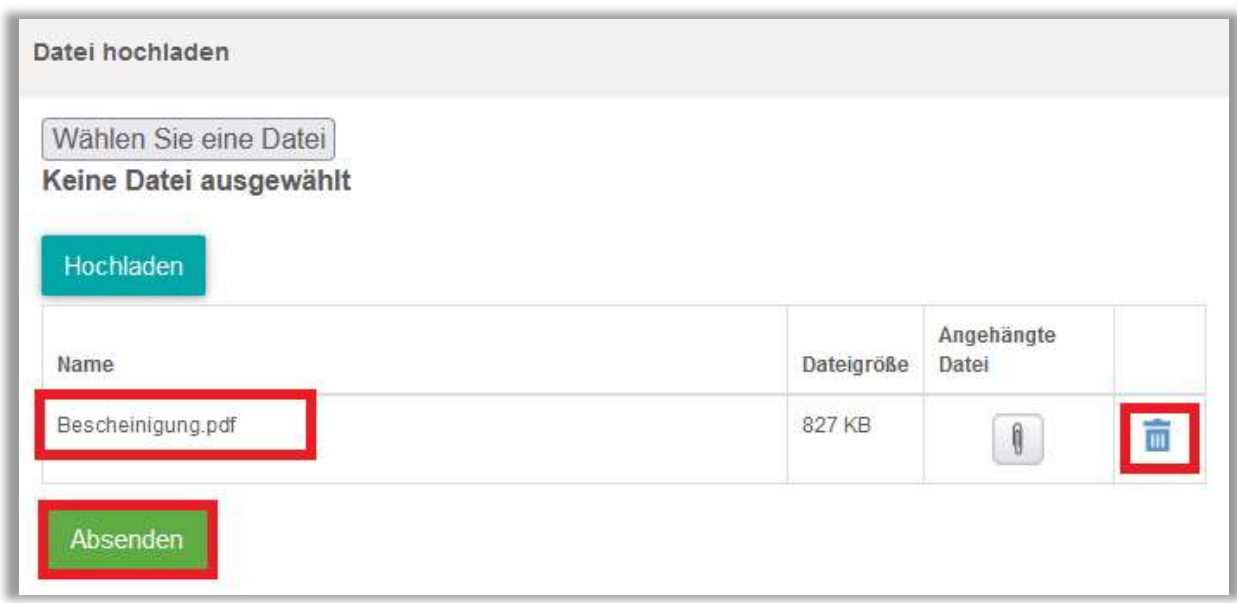

Abbildung 16 – Absenden des hochgeladenen Dokumentes

Sobald Ihre Führungskraft oder ein\*e Administrator\*in Sie als abgeschlossen markiert hat, können Sie das Modul auf der Registerkarte "Leistungsnachweis" einsehen.

Sie haben die Möglichkeit, eine Kopie Ihrer hochgeladenen Dateien über das Zertifikatssymbol zu drucken.

## Einsehen der Dateien nach der Markierung als abgeschlossen:

Administrator\*innen und Führungskräfte mit der Anmeldeberechtigung können die hochgeladenen Anhänge im Leistungsnachweis des Lernenden einsehen (siehe Abbildung 17).

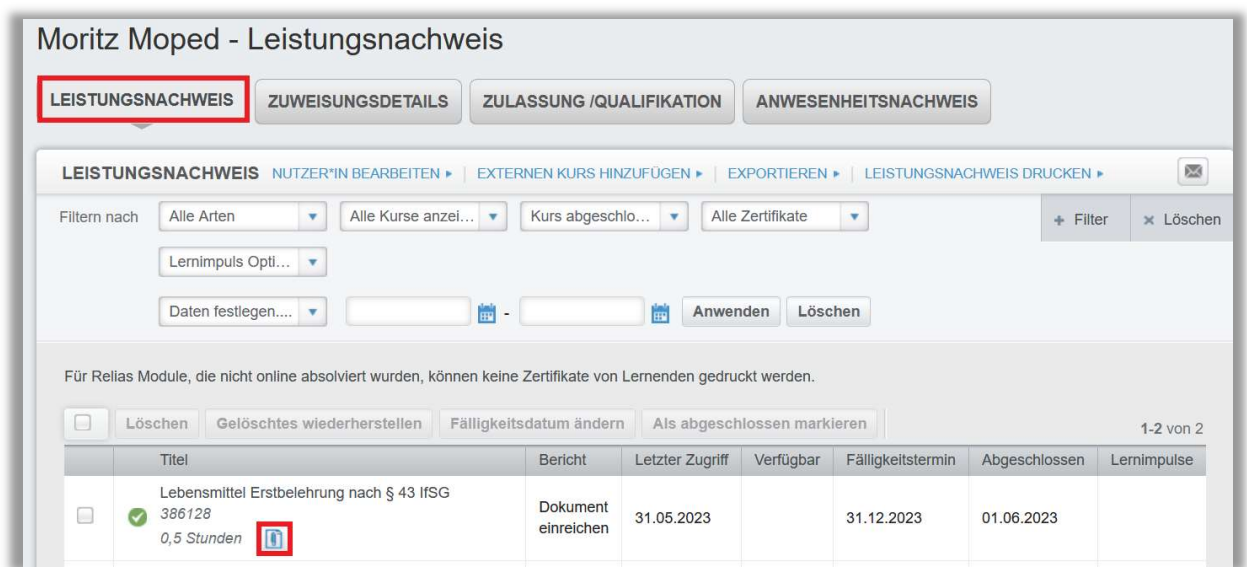

Abbildung 17 – Einsicht der bereits eingereichten Dokumente

Die Lernenden können die Dokumente auf der Registerkarte "Leistungsnachweis" einsehen, indem auf die angehängte Datei klicken. Alle Anhänge können gedruckt werden (siehe Abbildung 18).

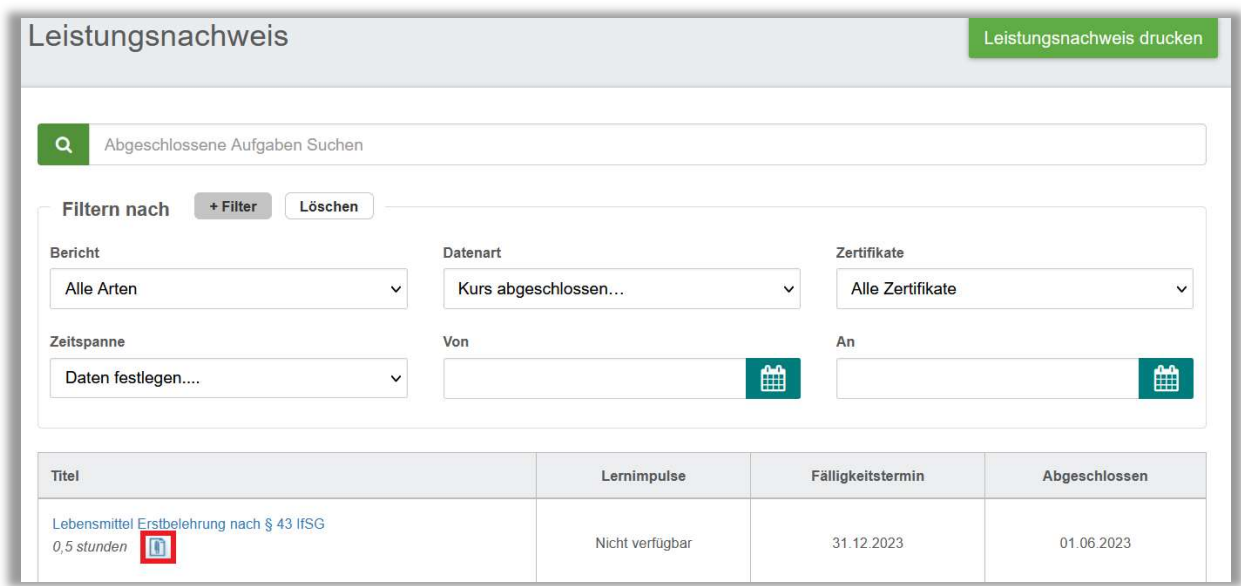

Abbildung 18 – Ansicht der bereits eingereichten Dokumente aus der Sicht eines Lernenden